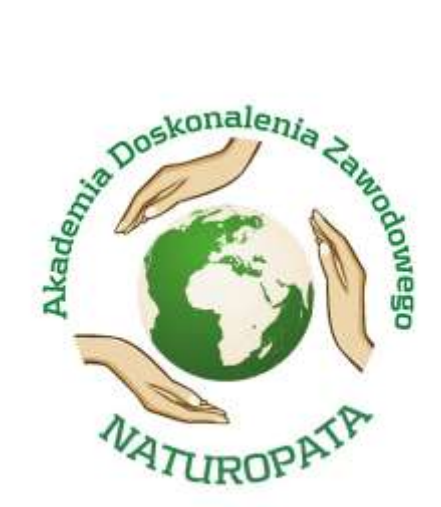

# Instrukcja użytkowania platformy **ONLINE**

## **Akademii Doskonalenia Zawodowego NATUROPATA**

©2016 ADZ Naturopata

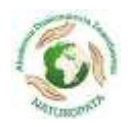

## **SPIS TREŚCI**

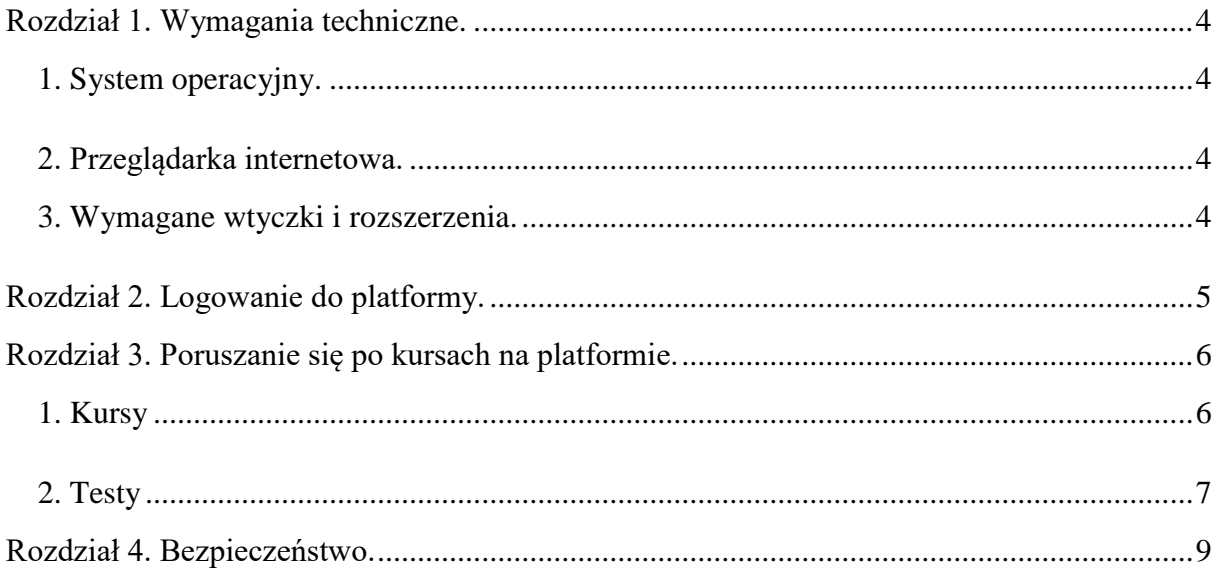

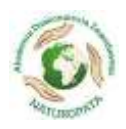

### **Rozdział 1. Wymagania techniczne.**

#### *1. System operacyjny.*

Do korzystania z platformy ONLINE nie jest wymagany konkretny system operacyjny, można skorzystać z każdego systemu, posiadającego wymienione poniżej oprogramowanie. Sugerowanymi systemami operacyjnymi są systemy z rodziny Microsoft® Windows®, oraz systemy Linux z obsługą X-Window.

#### *2. Przeglądarka internetowa.*

Do skorzystania z platformy ONLINE można wykorzystać większość dostępnych na rynku przeglądarek internetowych, posiadających obsługę wymienionych poniżej technologii. Najbardziej sugerowane to wszystkie przeglądarki Internet Explorer w wersji 5.0 i wyższej, grupa przeglądarek z rodziny Mozilla (Mozilla, Mozilla Firefox, Mozilla SeaMonkey), oraz Opera w wersji 7.0 i wyższej.

#### *3. Wymagane wtyczki i rozszerzenia.*

Do prawidłowego funkcjonowania platformy ONLINE niezbędna jest obsługa następujących technologii przez przeglądarkę internetową:

- obsługa JavaScript część platformy do prawidłowego funkcjonowania wymaga obsługi skryptów języka JavaScript (domyślnie dostępna w większości przeglądarek, choć może być wyłączona);
- obsługa technologii Macromedia Flash (w przypadku większości przeglądarek zainstalowanie wtyczki pozwalającej na wyświetlanie elementów flaszowych następuje automatycznie, użytkownik musi tylko potwierdzić chęć zainstalowania wtyczki);
- obsługa okienek wyskakujących nie wymaga doinstalowywania dodatkowych elementów, ale w niektórych nowszych przeglądarkach okienka wyskakujące są domyślnie blokowane).

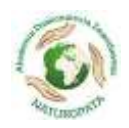

## **Rozdział 2. Logowanie do platformy.**

<span id="page-3-0"></span>Aby zalogować się do platformy ONLINE należy uruchomić przeglądarkę internetową, a następnie wpisać następujący adres:

#### *[www.adz-naturopata.pl](http://www.adz-naturopata.pl/)*

Po wpisaniu adresu i jego zatwierdzeniu, w oknie przeglądarki powinna otworzyć się strona logowania:

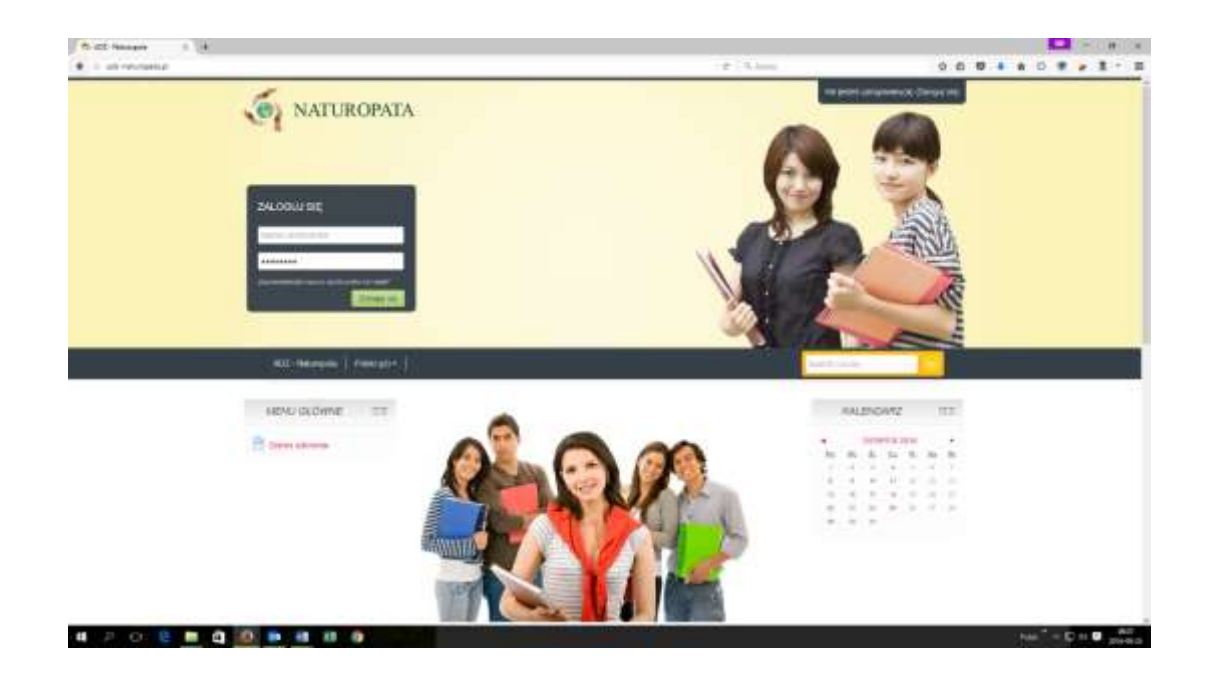

Rys. 1. Okno logowania do platformy ONLINE.

W oknie logowania należy wpisać otrzymany wcześniej login i hasło. Po wpisaniu danych należy kliknąć przycisk **Zaloguj się**. Po kliknięciu przycisku nastąpi proces logowania, a po poprawnym zalogowaniu wyświetli się główna strona platformy.

Strona **4** z **9**

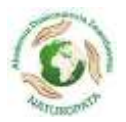

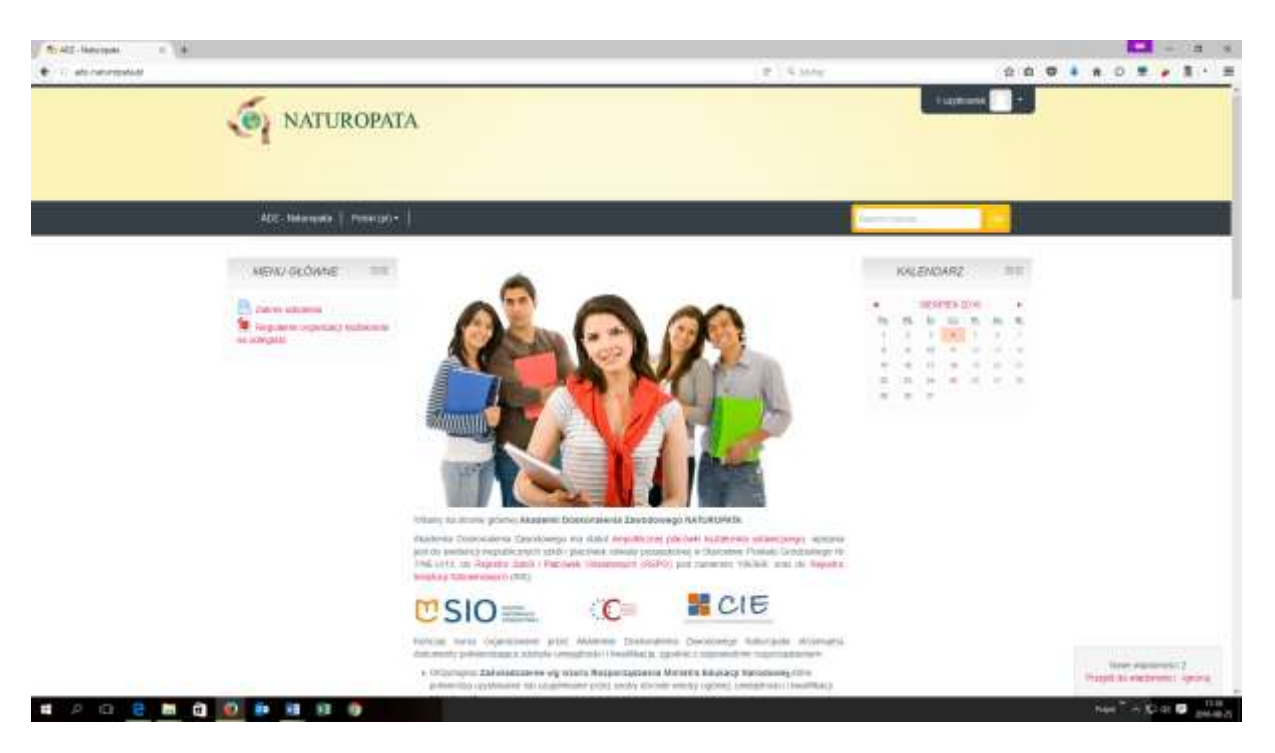

Na głównej stronie platformy znajduję się lista kursów dostępnych dla słuchaczy.

#### **Rozdział 3.**

#### **Poruszanie się po kursach na platformie.**

Głównymi zadaniami platformy ONLINE są:

- 1. przechowywanie materiałów dotyczących poszczególnych kursów na platformie są to materiały w różnych formatach np.: w wersji HTML jako poszczególne lekcje, w wersjach PDF, DOC i SWF jako pliki do pobrania.
- 2. udostępnianie testów sprawdzających dla słuchaczy.

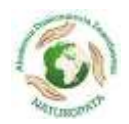

#### *1. Kursy*

Na stronie głównej platformy znajduje się lista kursów, które zostały opublikowane na platformie. Nie wszystkie kursy są dostępne dla Słuchaczy. Zalogowany Słuchacz może przejrzeć tylko te kursy, na które został zapisany (zakładka po prawej stronie "Moje kursy"). Czynności zapisu dokonuje Administrator strony.

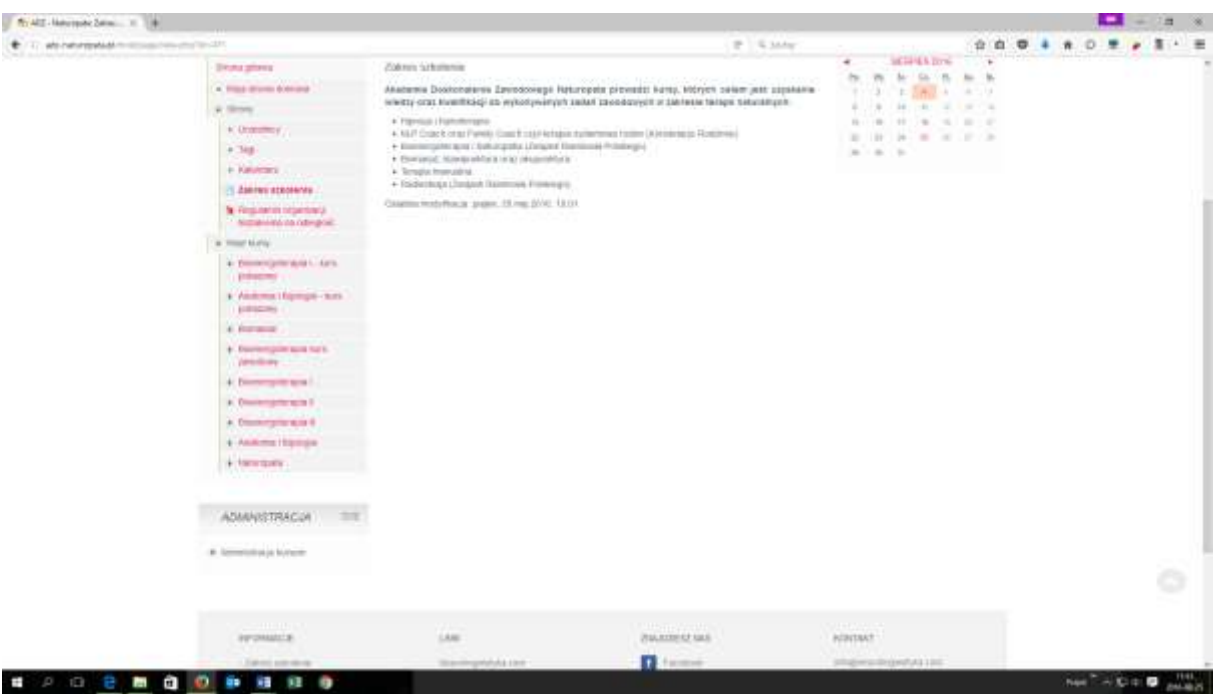

Rys. 3. Zakładka "Moje kursy"

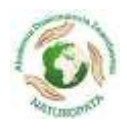

Aby zobaczyć elementy składowe kursu, należy wybrać określony kurs poprzez kliknięcie jego nazwy na liście kursów.

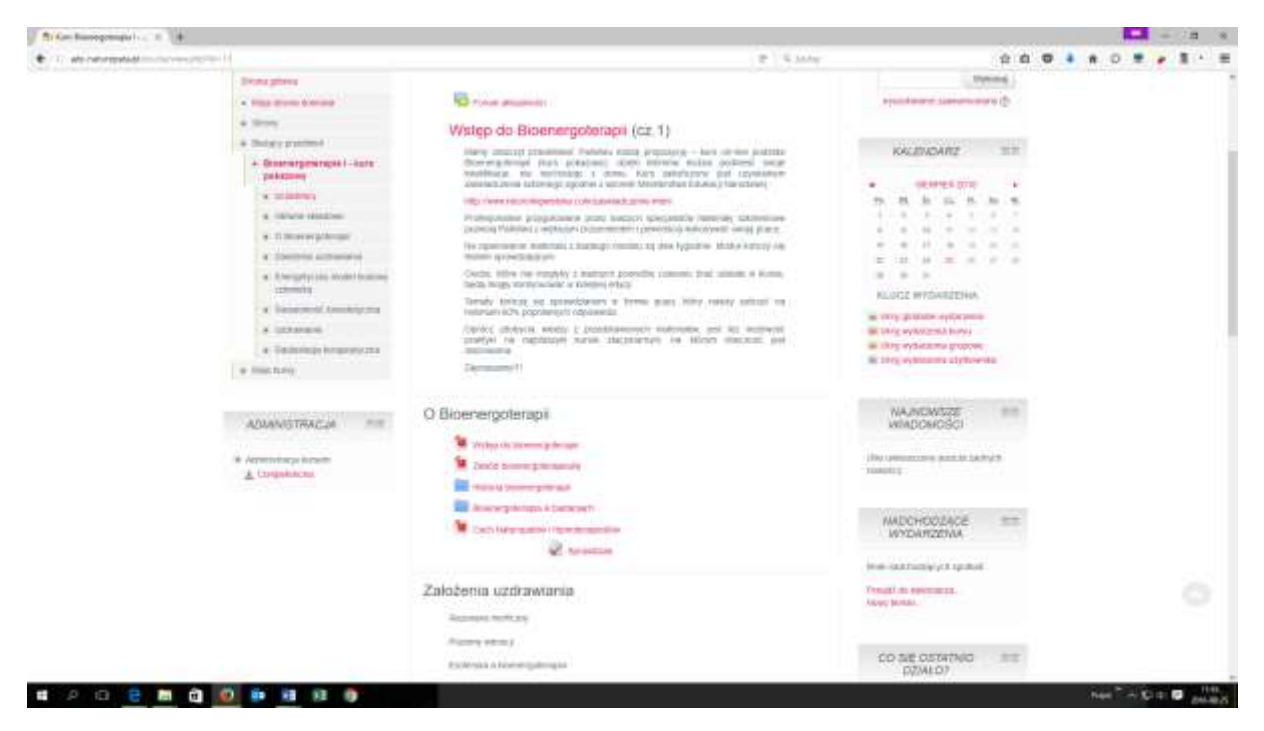

Rys. 4. Zawartość kursu

Każdy kurs składa się z pewnej liczby tematów głównych lekcji, oraz z umieszczonych odnośników do plików zawierających materiały w różnych formatach. Aby zobaczyć zawartość lekcji, należy kliknąć w jej temat.

Kliknięcie w każdy kolejny temat powoduje otwarcie się materiału (tekstu, link do filmu, itp.) do zapoznania się z nim.

#### *2. Sprawdziany*

Ostatnią pozycją na liście lekcji danego kursu jest **Sprawdzian wiadomości**. Sprawdziany wiadomości będą dostępne dla Słuchaczy w określonych terminach.

info@neurolingwistyka.com ©2016 ADZ Naturopata www.adz-naturopata.pl

Strona **7** z **9**

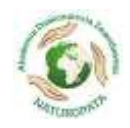

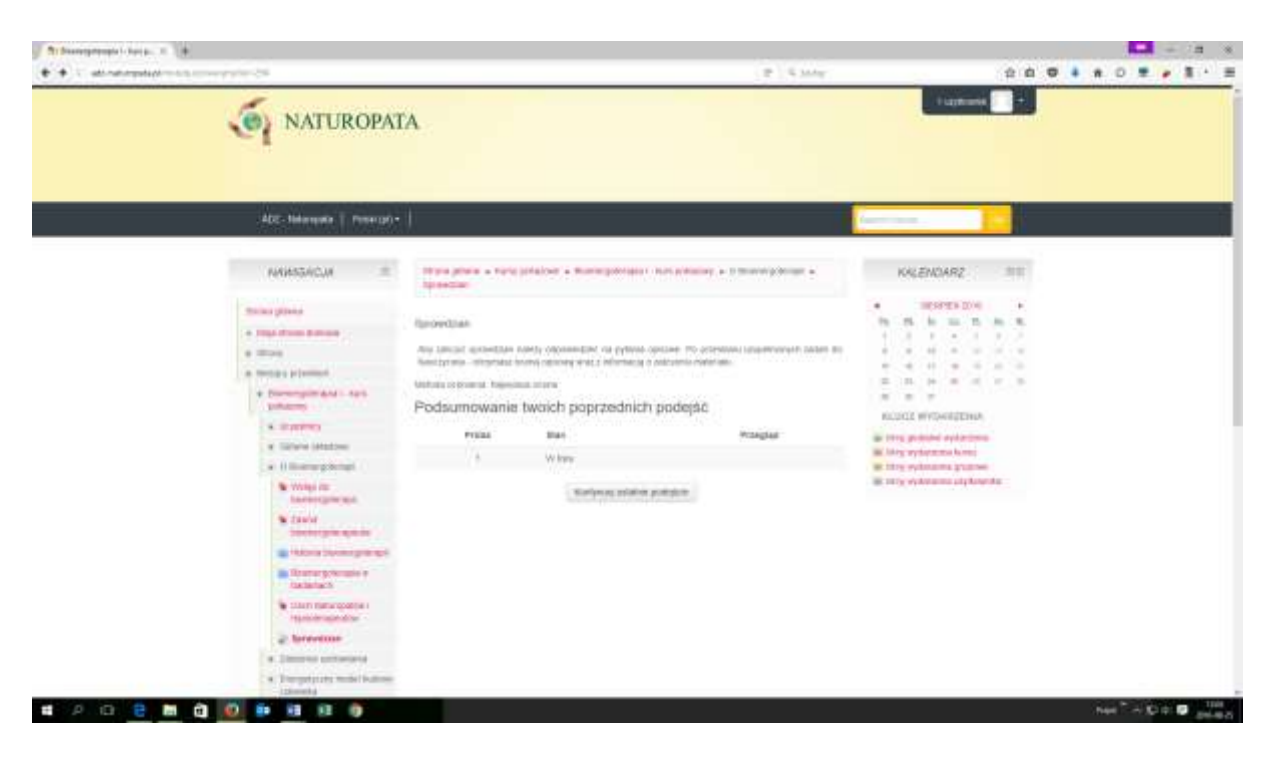

Rys. 5. Sprawdzian wiadomości.

#### **Rozdział 4.**

#### **Bezpieczeństwo.**

Internet w chwili obecnej staje się coraz bardziej dostępnym medium. Coraz więcej osób posiada dostęp do Internetu, w domu bądź w pracy. Wiąże się z tym coraz częściej kwestia bezpieczeństwa danych. Dotyczy to danych zawartych na naszym komputerze, jak i danych, które przesyłamy do Internetu.

Aby bezpiecznie korzystać z platformy ONLINE, należy pamiętać o kilku istotnych rzeczach:

- nie należy udostępniać nikomu haseł dostępu, zarówno do platformy, jak i konta pocztowego;
- należy co najmniej raz na miesiąc zmieniać hasła dostępu do obu stron;

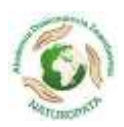

- tworząc nowe hasła, należy pomijać tzw. "wyrazy słownikowe" są to najczęściej imiona członków rodziny, imiona zwierząt, itp. Należy się tego wystrzegać ze względu na to, że są to najłatwiejsze do złamania hasła. Aby hasło stało się trudniejsze do złamania, wystarczy taki wyraz słownikowy skomplikować poprzez wplecenie w niego innego wyrazu bądź wyrażenia, najlepiej zawierającego dodatkowo liczby;
- po każdym zalogowaniu i skończeniu pracy zarówno z modułem, jak i kontem pocztowym należy się wylogować, aby osoby postronne nie uzyskały dostępu do naszych danych;
- dla jeszcze większego bezpieczeństwa należy na bieżąco instalować wszelkiego rodzaju poprawki systemowe, oraz instalować nowo ukazujące się wersje oprogramowania, przede wszystkim przeglądarek internetowych.